# Student Account Troubleshooting

# Student Cannot Login to the Computer

- Try restarting the computer
- Try a different computer to see if their login works
- Check the CAPS LOCK to ensure the correct password is entered
- Students can try the Self-Service Password Reset directions below from any device. They do not have to be logged in.

#### Self-Service Password Reset Directions

Students should reset their password using Self-Service Password Reset (SSPR). You *MUST* use a *STRONG* password, or it will not work. Self-Service Password Reset must have been setup prior to the blocked message.

- **Password Requirements**
- You cannot use the 3 previous passwords. Do **NOT** use the state ID!
- It must be at least 6 characters.
- This process may take up to an hour so the account will not be unblocked immediately.

#### What if Self-Service Password Reset Does NOT Work?

- Students can contact the school contact who resets passwords. Only one or two people have access to this in the school
- This may take five minutes before it updates.

## What if the student has a BLOCKED message?

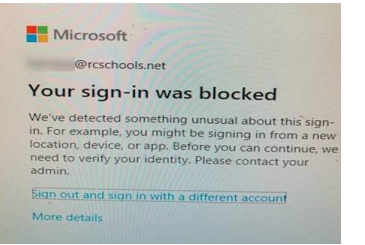

## Microsoft Blocked Accounts

• The student can login a computer but will receive the blocked account message when accessing Office 365 email, Clever, etc.

[Student Microsoft Blocked Account Help.docx](https://rcschools-my.sharepoint.com/:w:/g/personal/brooksj_rcschools_net/EeRzuwxAU6ZHur_-WnMiZakBhrBMy2UBtSQ_9UZYAYBncA?e=dWwQZE)

#### Secure Password and Account Security

<https://www.smore.com/xku5y>

### At Home Assistance

If you are a **student in grades 6-12** and receive the message below when trying to log in to your Rutherford County email, Office 365, Clever, etc., please turn off your VPN, wait 60 seconds and try logging in again. If you see a different message, see below.

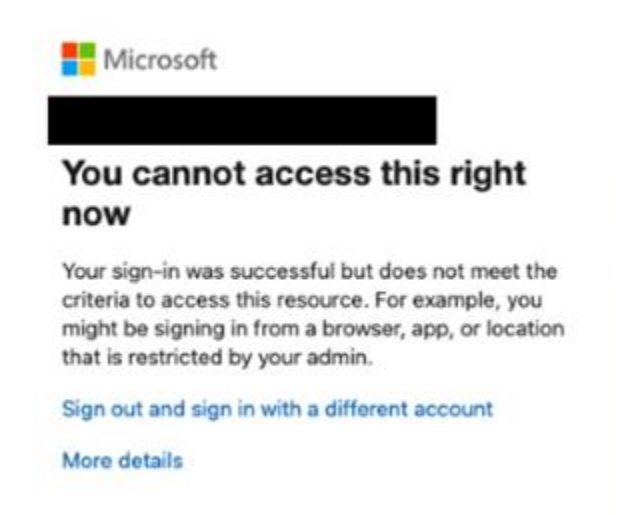